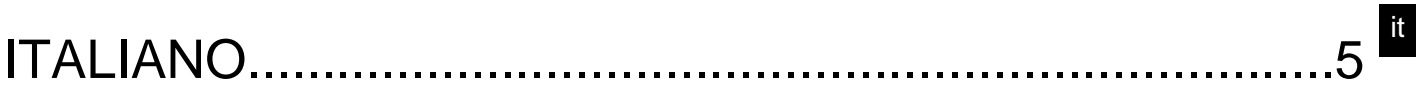

# **SOMMARIO**

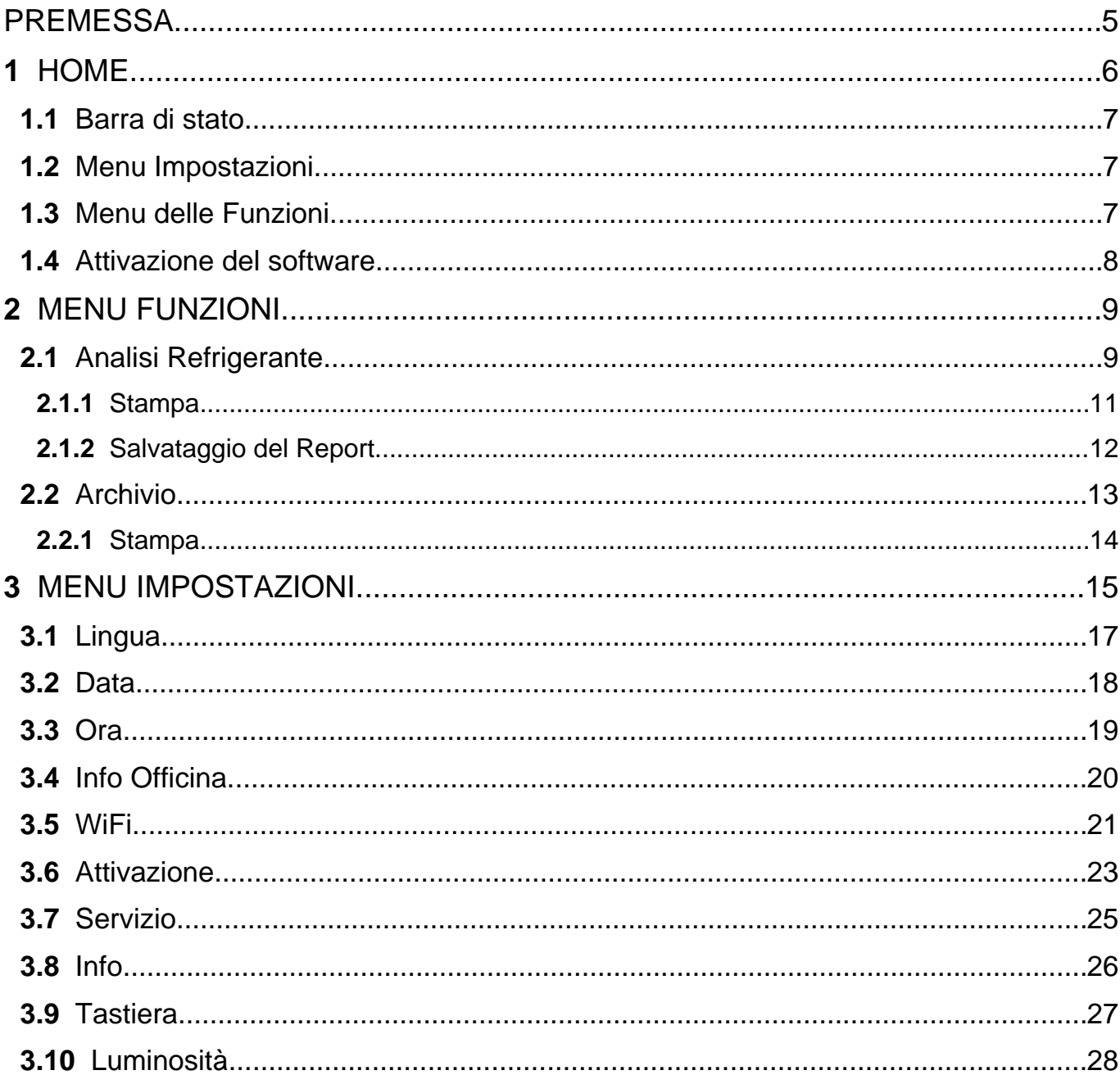

## <span id="page-4-0"></span>**PREMESSA**

Gentile Cliente,

vogliamo ringraziarLa di aver scelto un prodotto TEXA per la Sua officina.

Siamo certi che trarrà da esso la massima soddisfazione e un notevole aiuto nel Suo lavoro.

La preghiamo di leggere con attenzione le istruzioni contenute in questo manuale e di consultarlo ogni qualvolta ne avrà l'esigenza.

La lettura e la comprensione del seguente manuale l'aiuteranno ad evitare danni a cose ed a persone causati da un uso improprio del prodotto al quale si riferiscono.

TEXA S.p.A. si riserva il diritto di apportare, in qualsiasi momento e senza preavviso, tutte le modifiche ritenute utili per il miglioramento del manuale per una qualsiasi esigenza di carattere tecnico o commerciale.

Questo prodotto è destinato esclusivamente all'uso da parte di tecnici specializzati nel campo Automotive, per tale motivo le informazioni, la lettura e la comprensione di questo manuale non possono ritenersi sostitutivi di un'adeguata preparazione specialistica in tale campo che i tecnici dovranno avere acquisito in precedenza.

Il manuale, perciò, ha unicamente lo scopo di illustrare il funzionamento del prodotto venduto, non ha – viceversa – alcuna finalità formativa dei tecnici, i quali effettueranno gli interventi sotto la propria responsabilità, rispondendo in via esclusiva degli eventuali danni causati a cose o a persone per propria negligenza, imprudenza o imperizia, a nulla rilevando il fatto che gli interventi stessi siano stati effettuati utilizzando un prodotto di TEXA S.p.A. sulla base di informazioni contenute in questo manuale.

Eventuali integrazioni al presente manuale, utili alla descrizione di nuove versioni di programma e di nuove funzioni a questo associate, possono avvenire anche tramite il servizio di invio dei bollettini tecnici TEXA S.p.A.

Questo manuale va considerato parte integrante del prodotto a cui si riferisce e in caso di rivendita del prodotto, dovrà essere consegnato al nuovo proprietario a cura dell'acquirente originario.

È proibita la riproduzione anche parziale di questo manuale in qualsiasi forma, senza l'autorizzazione scritta da parte del produttore.

Il manuale originale è stato scritto in Italiano, ogni altra lingua è una traduzione del manuale originale.

**© copyright and database rights 2021.** Il materiale contenuto in questa pubblicazione è protetto da copyright e database rights. Tutti i diritti sono riservati a norma di legge e a norma delle convenzioni internazionali.

## <span id="page-5-0"></span>**1 HOME**

Il software installato nel **TXR ID** permette di eseguire con la massima facilità l'analisi della purezza del gas dell'impianto di refrigerazione di un veicolo o contenuto nelle bombole di stoccaggio.

La schermata riportata sotto raffigura la schermata **HOME** del software.

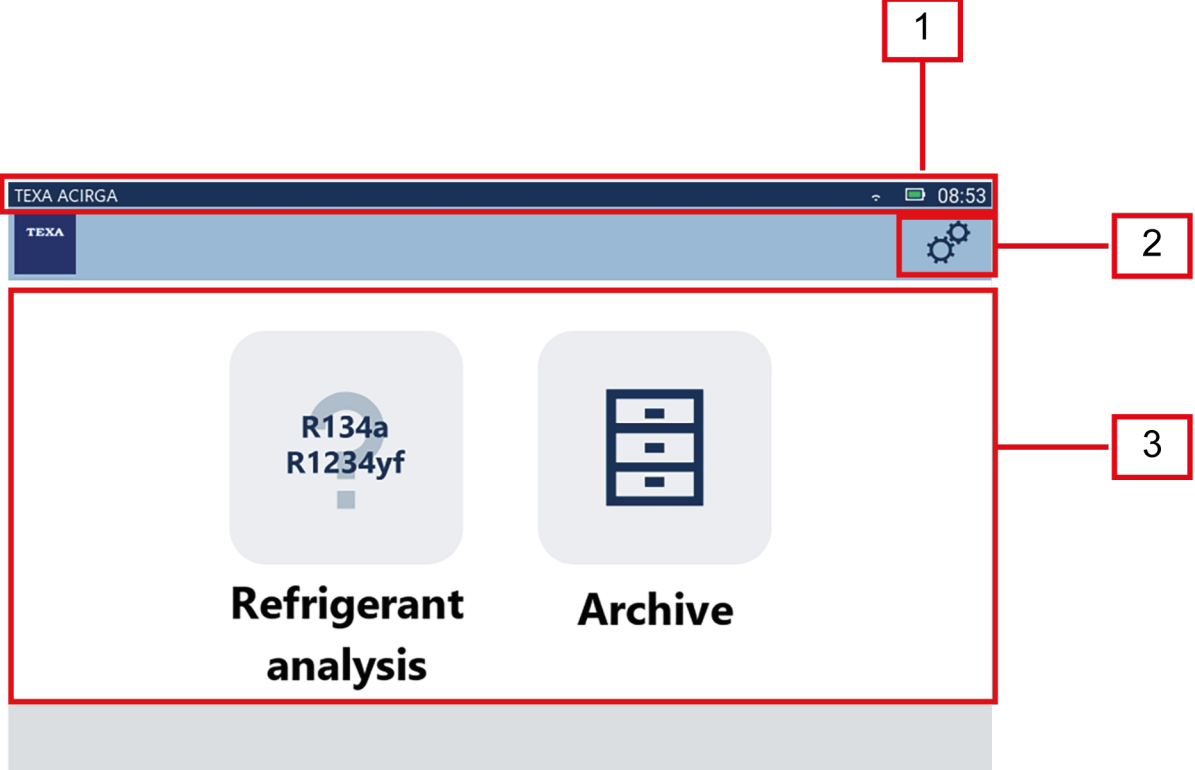

La schermata è divisa in:

- *1. Barra di stato;*
- *2. Menu Impostazioni;*
- *3. Menu Funzioni.*

Prima di iniziare ad utilizzare il software:

1.Verificare la carica della batteria dello strumento.

Se necessario, ricaricare lo strumento o collegarlo alla tensione di rete.

**Per maggiori informazioni sui tempi di ricarica, consultare il manuale tecnico dello strumento.**

## <span id="page-6-0"></span>*1.1 Barra di stato*

La barra di stato visualizza:

- *• eventuale connessione WiFi;*
- *• informazioni relative allo stato della batteria dello strumento;*
- *• ora di utilizzo dello strumento.*

Le icone in particolare indicano:

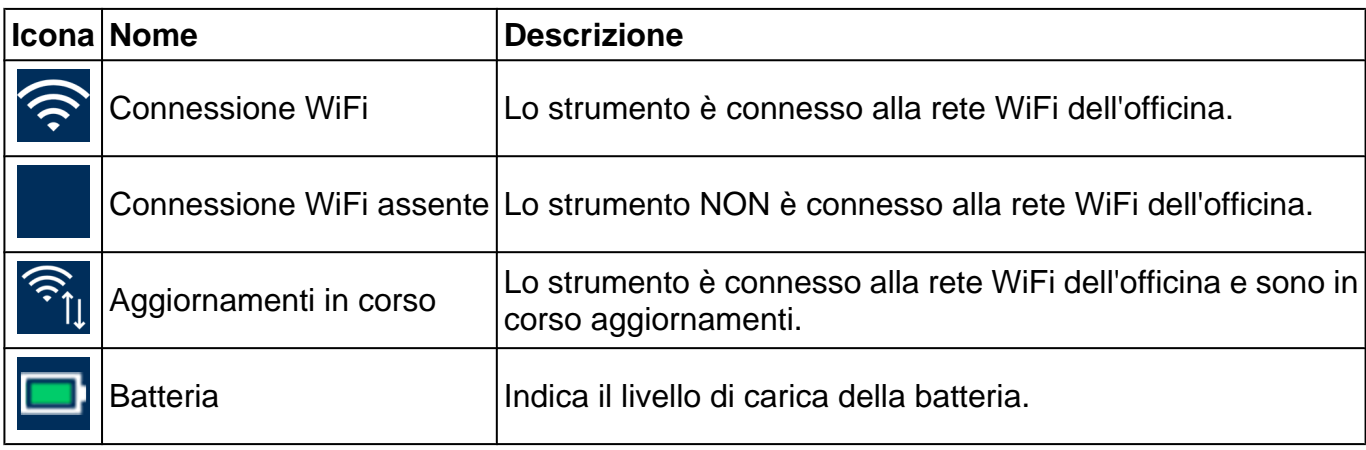

## *1.2 Menu Impostazioni*

Le icone di questo menu permettono di accedere alle impostazioni disponibili.

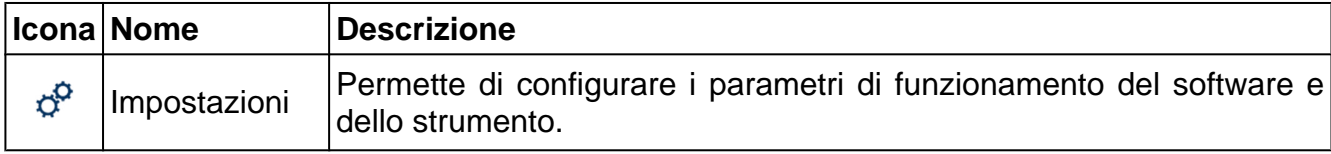

## *1.3 Menu delle Funzioni*

Le icone di questo menu permettono di accedere alle funzioni disponibili.

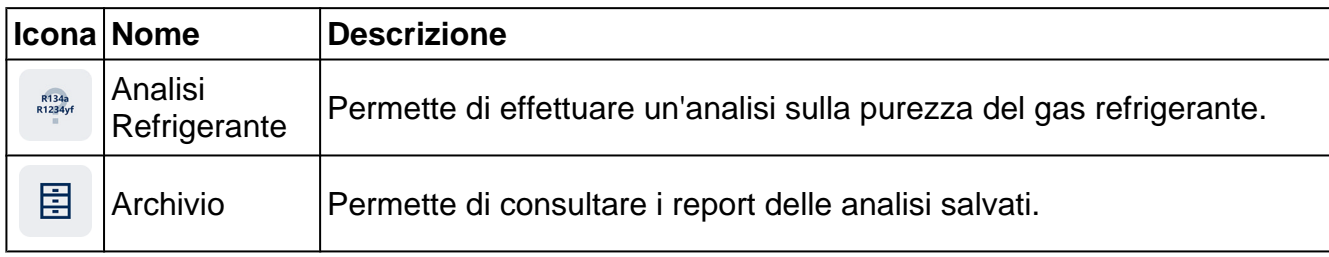

### <span id="page-7-0"></span>*1.4 Attivazione del software*

Alla prima accensione il software è bloccato.

Per sbloccare il software procedere come segue:

R134a<br>R1234yf 1.Premere

La schermata di attivazione è visualizzata.

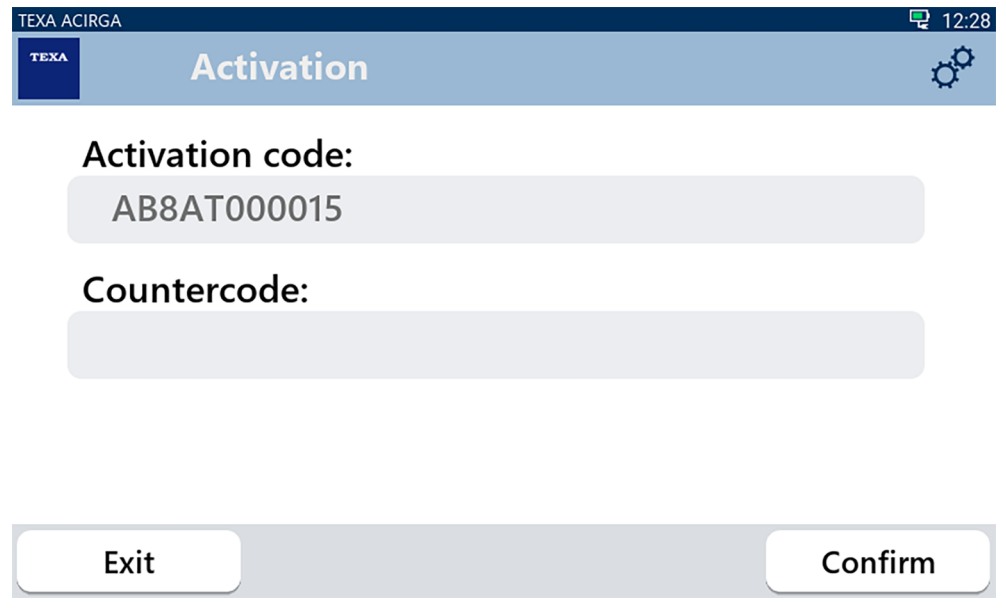

- 2. Inserire il contro codice di attivazione fornito dal Rivenditore di Fiducia.
- 3. Premere **CONFERMA**.
- Lo strumento è attivato.

**INFORMAZIONI** 

4. Per uscire dalla procedura premere **ESCI**.

*Per maggiori informazioni consultare il Rivenditore di Fiducia.*

## <span id="page-8-0"></span>**2 MENU FUNZIONI**

Le icone di questo menu permettono di accedere alle funzioni disponibili.

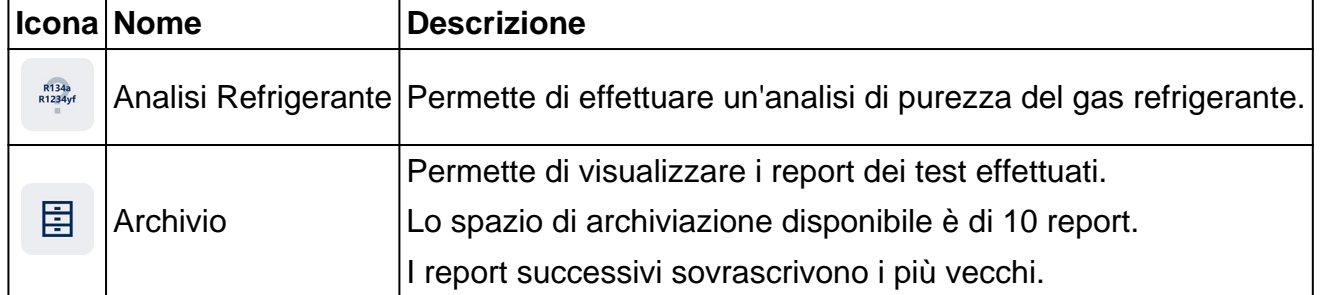

### *2.1 Analisi Refrigerante*

Questa funzione permette di effettuare un'analisi di purezza del gas refrigerante nell'impianto A/ C del veicolo o contenuto nelle bombole di stoccaggio.

## **INFORMAZIONI**

*Prima di avviare l'analisi del refrigerante assicurarsi di aver correttamente preparato lo strumento, come indicato nel Manuale Tecnico*.

Per avviare l'analisi del gas procedere come segue:

1.Premere

## **INFORMAZIONI**

R134a<br>R1234y

*Durante la procedura di riscaldamento non è possibile effettuare nessun tipo di misura*.

*Il software blocca tutte le operazioni non consentite*.

Attendere l'autozero del software.

Seguire le indicazioni fornite a display.

#### 2.Premere **CONFERMA**.

La procedura di analisi ha inizio.

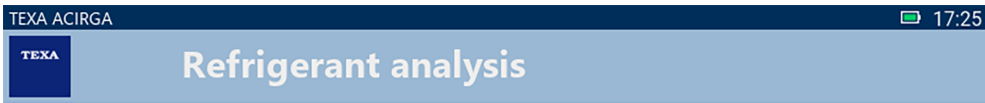

Refrigerant analysis in progress... Please wait.

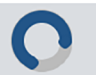

Seguire le indicazioni fornite a display.

Il risultato dell'analisi è visualizzato.

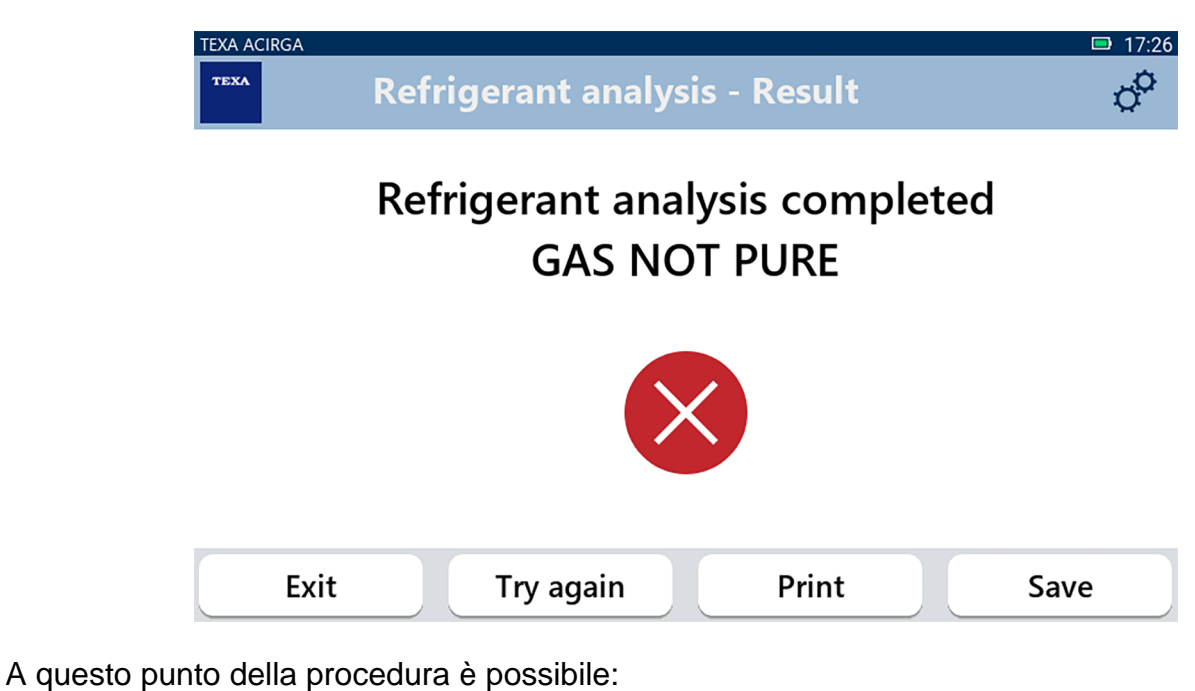

- *•* **USCIRE** *dalla procedura;*
- *•* **RITENTARE** *l'analisi del gas, in caso di esito negativo;*
- *•* **STAMPARE** *il report;*
- *•* **SALVARE** *il report.*

#### <span id="page-10-0"></span>*2.1.1 Stampa*

Questa funzione permette di stampare su stampante termica oppure su stampante di rete i report delle analisi effettuate.

Verificare di aver installato la stampante termica o una stampante con tecnologia **driverless**.

Procedere come segue:

#### 1. Premere **STAMPA**.

La lista delle stampanti disponibili è visualizzata.

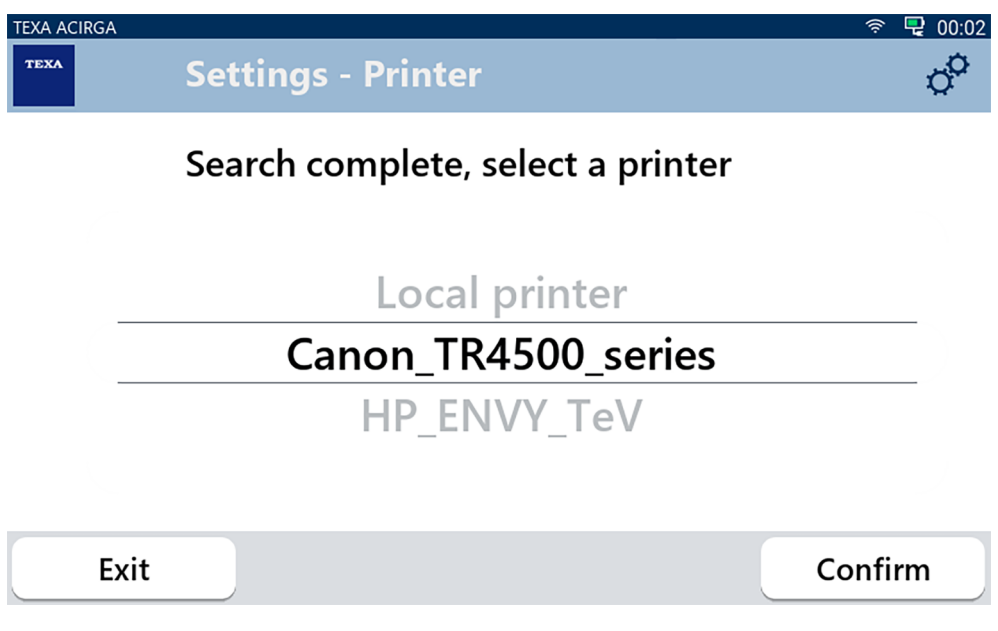

2. Selezionare la stampante desiderata.

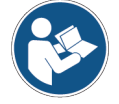

**Per maggiori informazioni sull'installazione della stampante termica fare riferimento al Manuale Tecnico**.

<span id="page-11-0"></span>*2.1.2 Salvataggio del Report*

Questa funzione permette di salvare il report dell'analisi sul gas refrigerante.

Procedere come segue:

#### 1.Premere **SALVA**.

2.Inserire i dati richiesti.

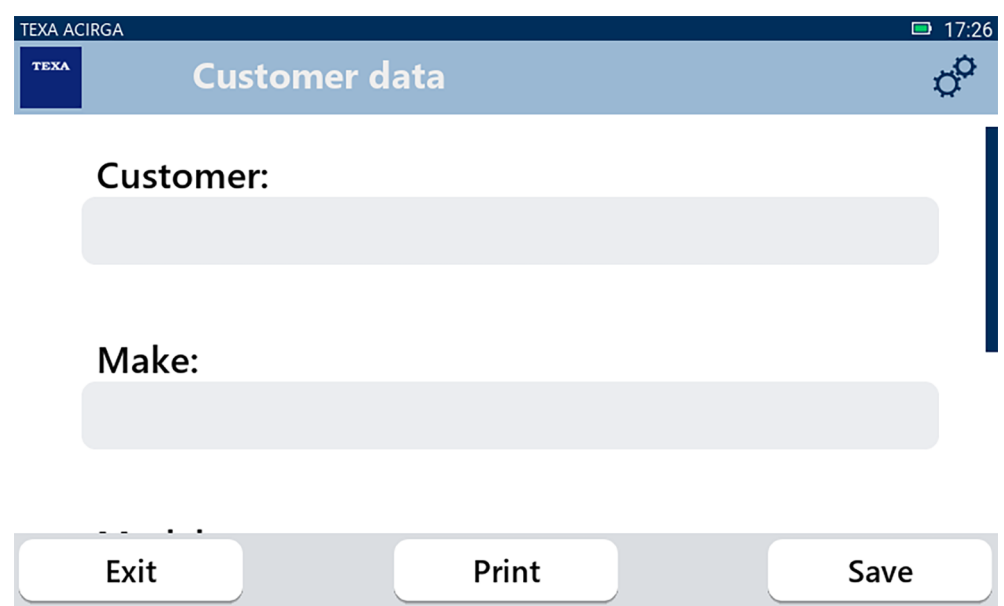

3. Per salvare i dati inseriti premere **SALVA**.

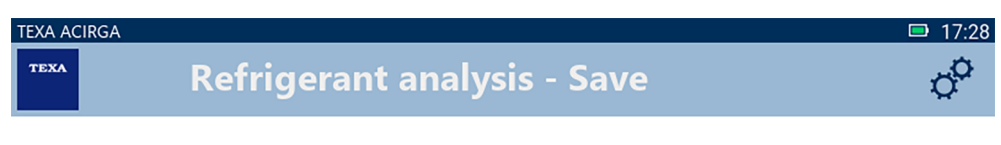

## **Result saved correctly**

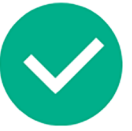

Confirm

4. Per stampare il report premere **STAMPA**.

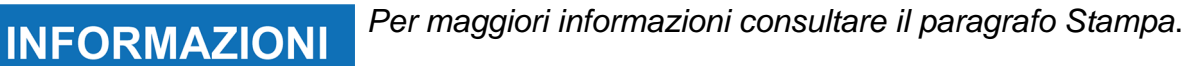

- 5. Premere **CONFERMA**.
- 6. Per uscire dalla procedura premere **ESCI**.
- 7. Seguire le indicazioni fornite a display.

## <span id="page-12-0"></span>*2.2 Archivio*

Questa funzione permette di consultare i report salvati delle analisi sul gas refrigerante. La ricerca può essere effettuata per:

- *• targa;*
- *• nome cliente;*
- *• data;*
- *• marca o modello del veicolo.*

Procedere come segue:

- 圉 1.Premere
- 2.Digitare almeno uno dei dati richiesti.

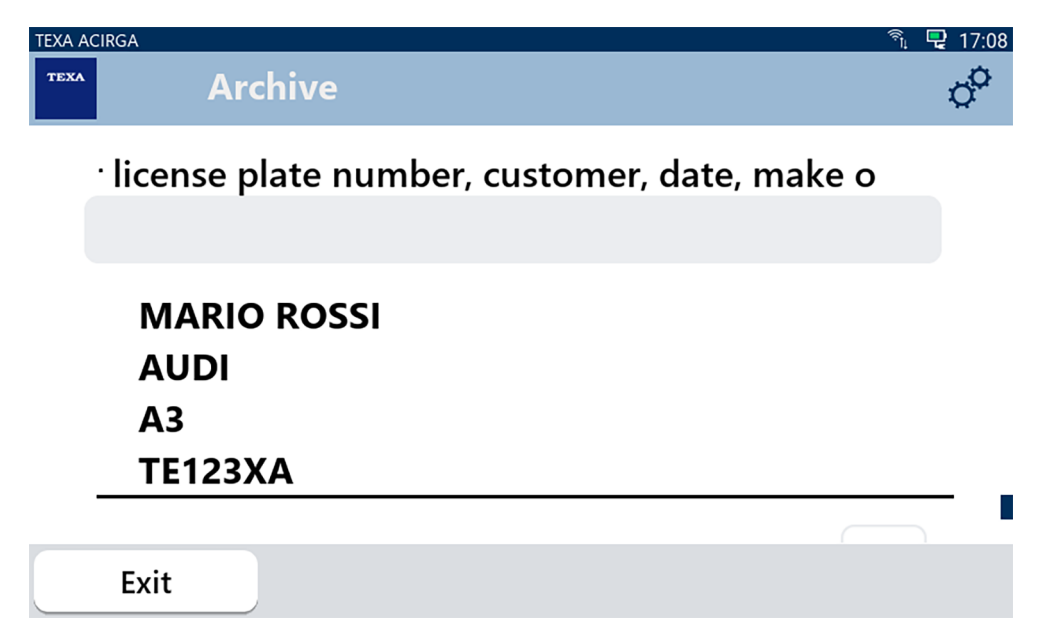

Il report è visualizzato.

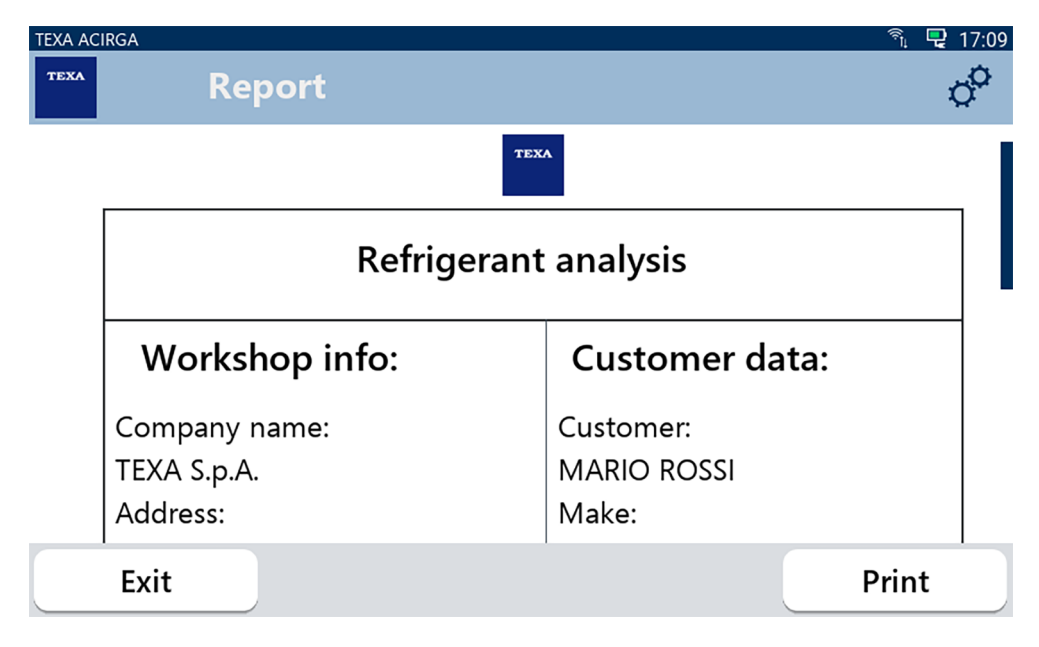

#### <span id="page-13-0"></span>*2.2.1 Stampa*

Questa funzione permette di stampare su stampante termica oppure su stampante di rete i report delle analisi effettuate.

Verificare di aver installato la stampante termica o una stampante con tecnologia **driverless**.

Procedere come segue:

#### 1. Premere **STAMPA**.

La lista delle stampanti disponibili è visualizzata.

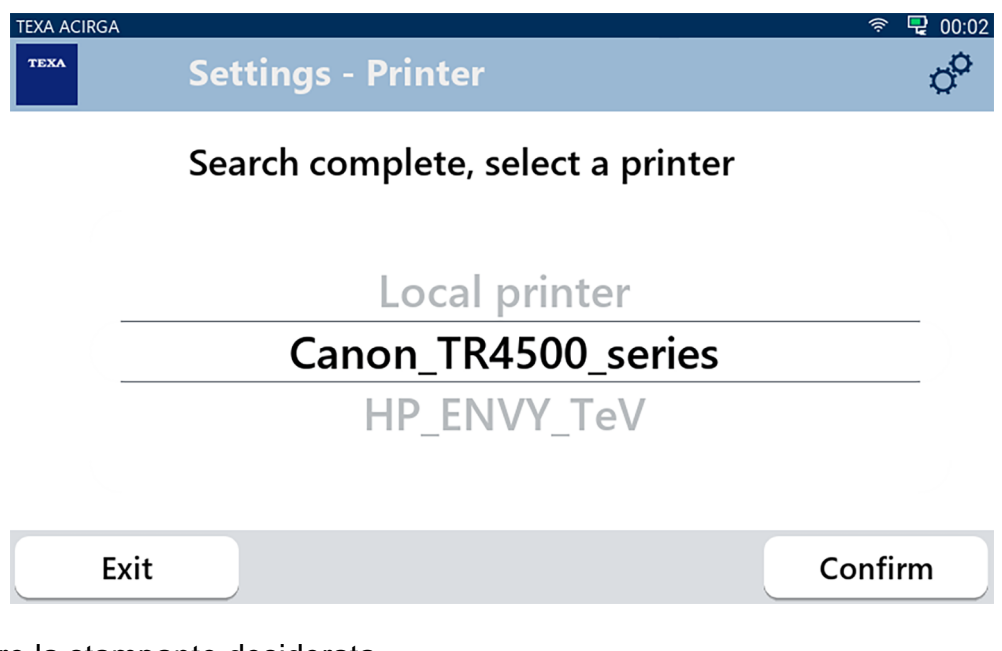

- 2. Selezionare la stampante desiderata.
- 3. Premere CONFERMA.

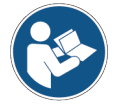

**Per maggiori informazioni sull'installazione della stampante termica fare riferimento al Manuale Tecnico**.

## <span id="page-14-0"></span>**3 MENU IMPOSTAZIONI**

Le icone di questo menu permettono di accedere alle funzioni e alle impostazioni disponibili per lo strumento.

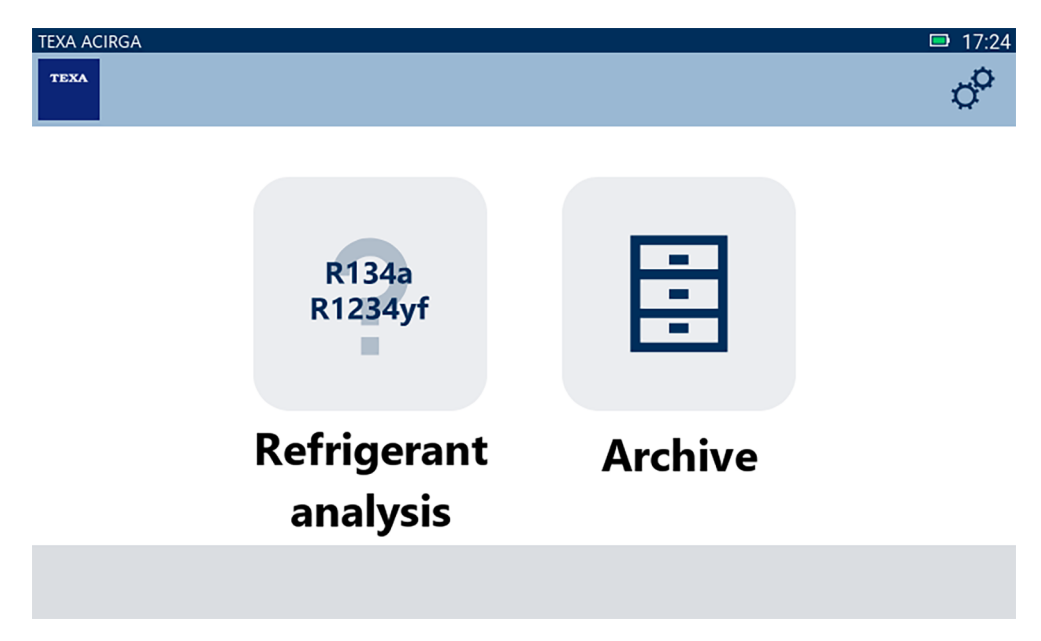

Procedere come segue:

1.Premere

Il menu **Impostazioni** è visualizzato.

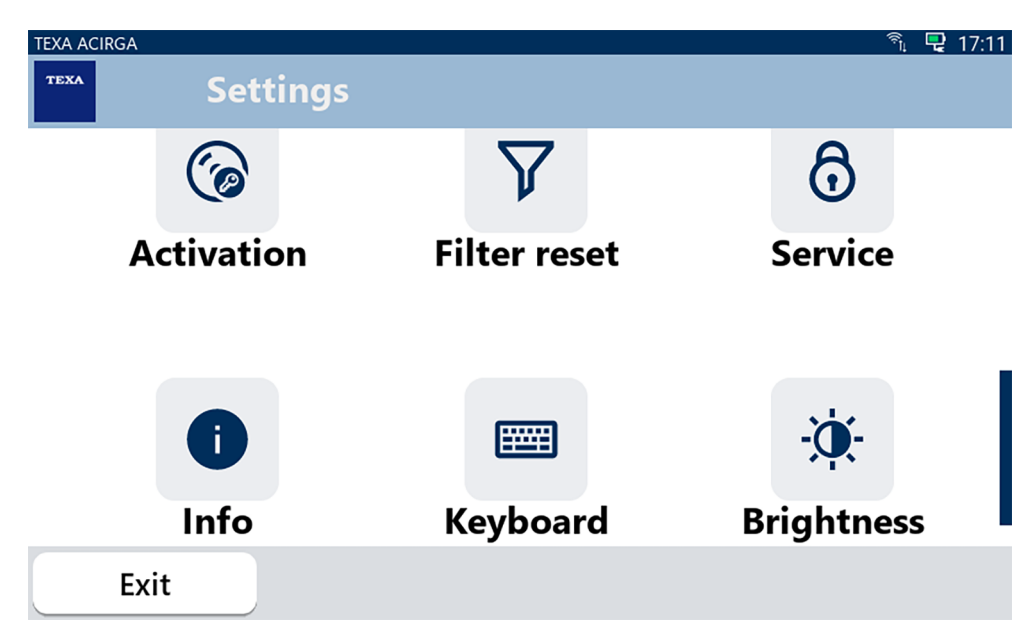

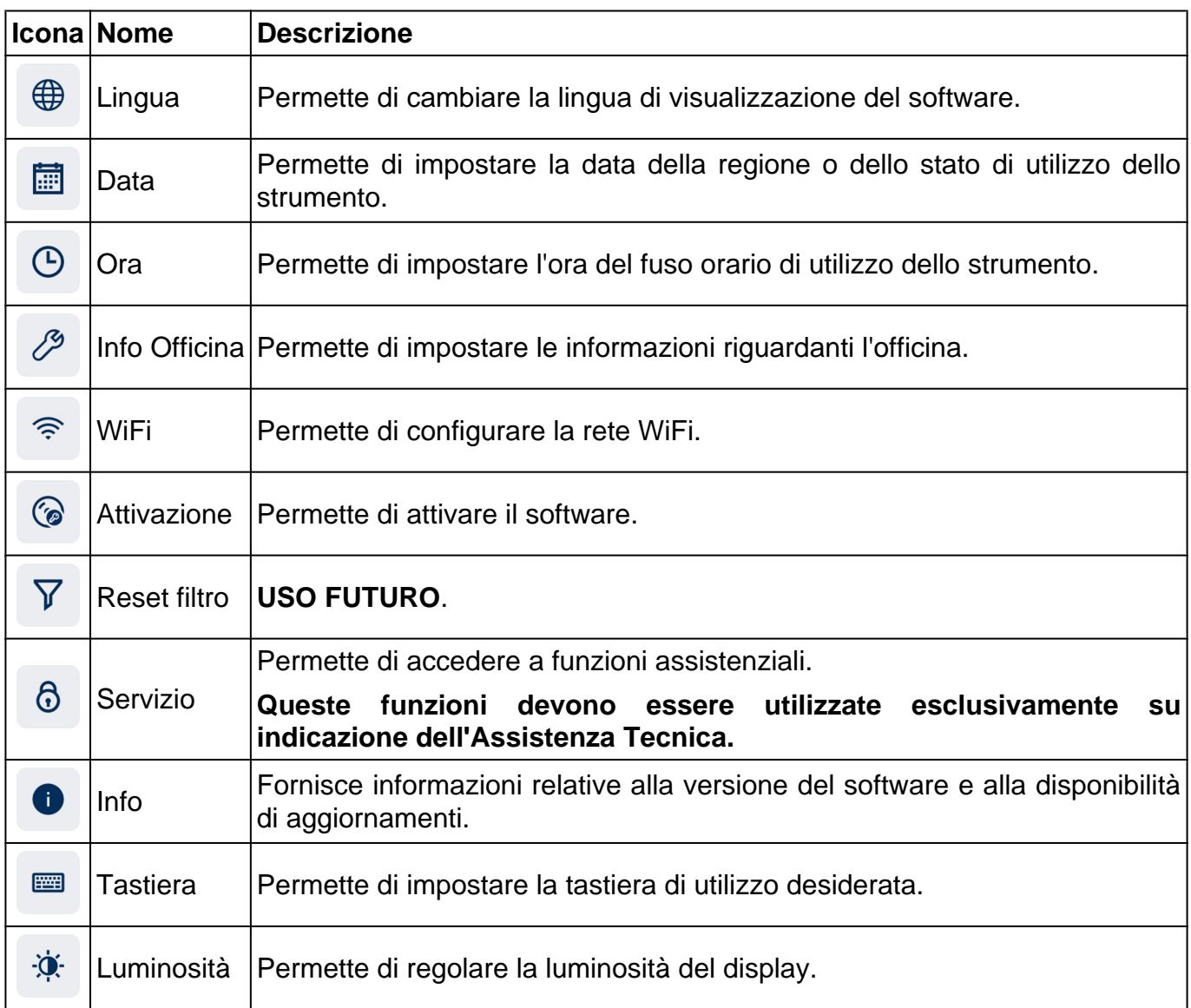

## <span id="page-16-0"></span>*3.1 Lingua*

Questo menu permette di cambiare la lingua in cui è visualizzato il software. Procedere come segue:

 $\bigoplus$ 1.Premere

La schermata di scelta **Lingua** è visualizzata.

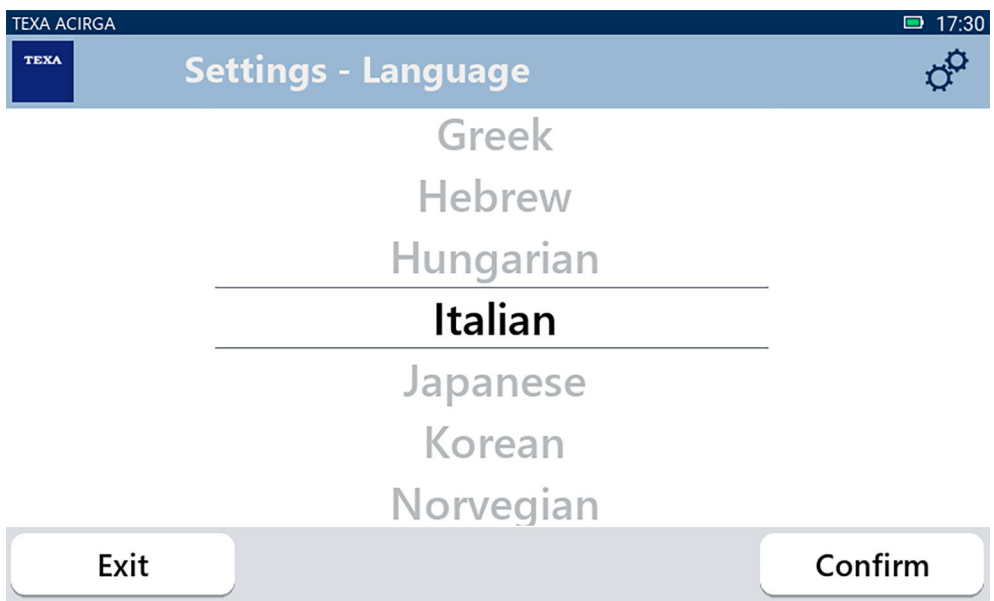

## <span id="page-17-0"></span>*3.2 Data*

Questo menu permette di impostare la data della regione o dello stato di utilizzo dello strumento. Procedere come segue:

圃 1.Premere

La schermata **Data** è visualizzata.

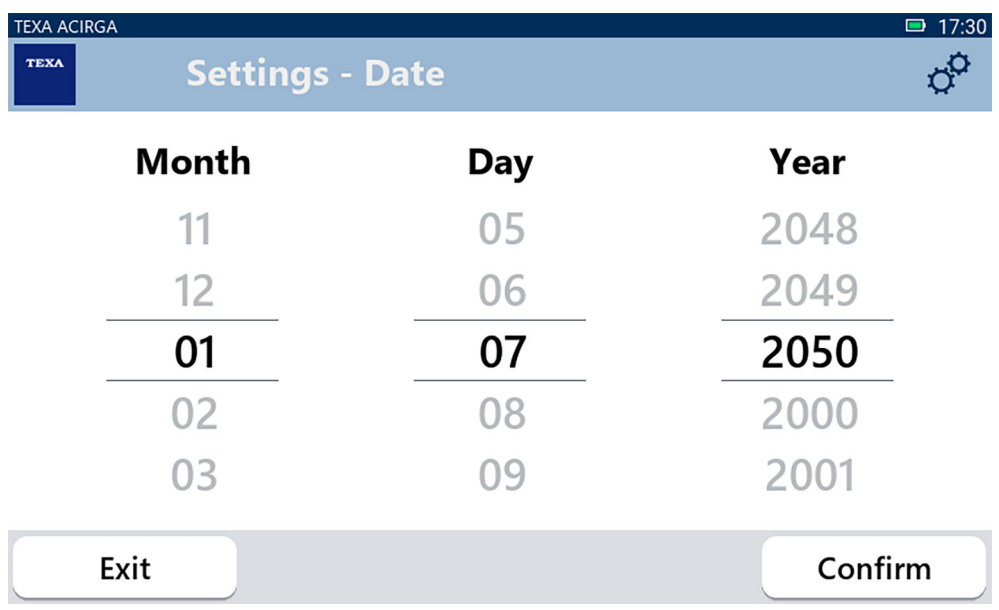

## <span id="page-18-0"></span>*3.3 Ora*

Questo menu permette di impostare l'ora del fuso orario della regione o dello stato di utilizzo dello strumento.

Procedere come segue:

1.Premere

La schermata **Ora** è visualizzata.

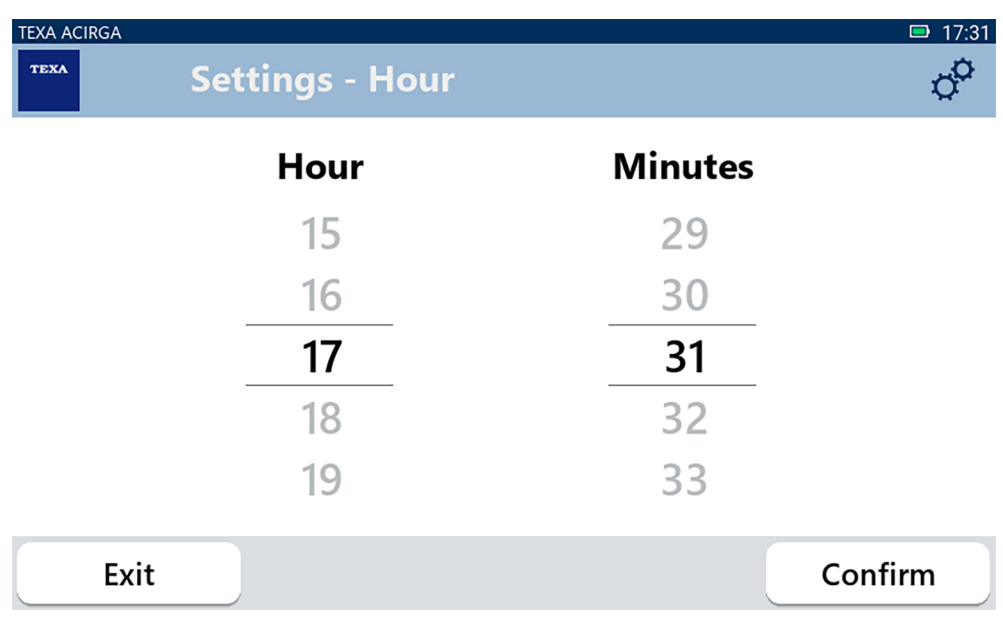

## <span id="page-19-0"></span>*3.4 Info Officina*

Questo menu permette di impostare le informazioni riguardanti l'officina che devono comparire nei rapporti di stampa delle analisi eseguite.

Procedere come segue:

1.Premere

La schermata di **Info Officina** è visualizzata.

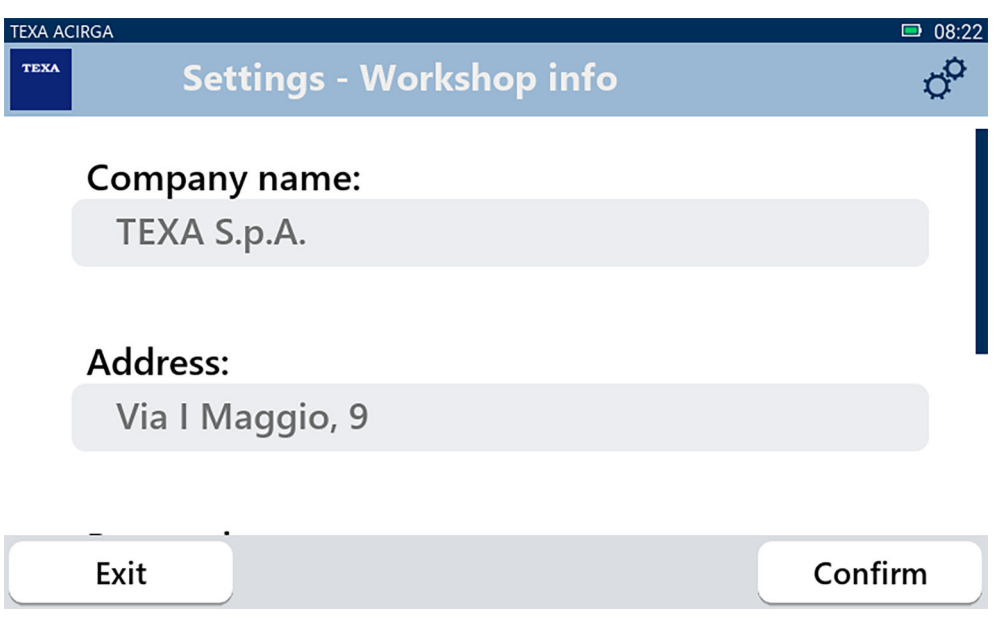

### <span id="page-20-0"></span>*3.5 WiFi*

Questo menu permette di configurare la connessione tra lo strumento e la rete Internet dell'officina. Lo strumento è compatibile con le reti WiFi Tethering / Hotspot degli smartphone.

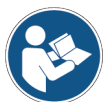

**Per maggiori informazioni consultare il manuale dello smartphone.**

Procedere come segue:

今

1.Premere

La schermata **WiFi** è visualizzata.

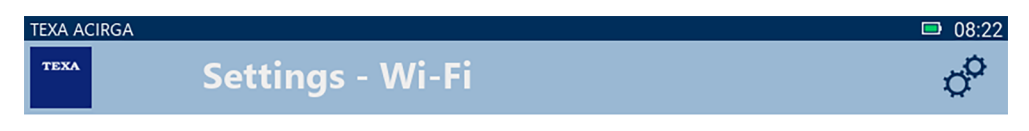

## Search for available networks

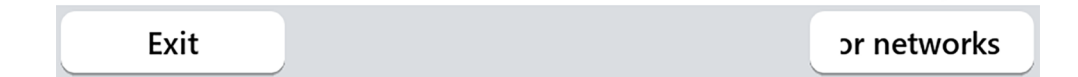

2.Premere **RICERCA RETI**.

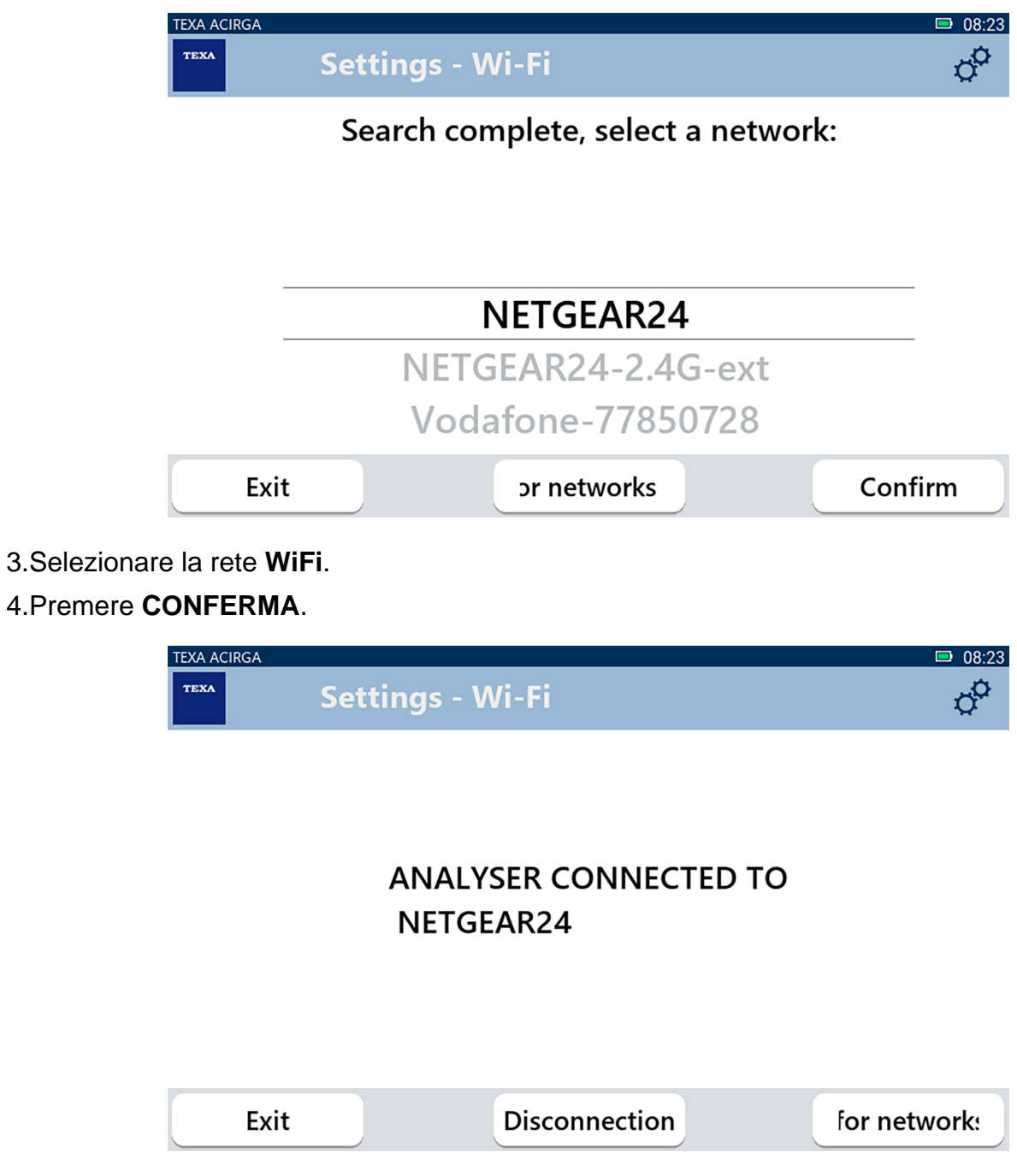

5.La configurazione della rete **WiFi** è terminata.

6.Premere **ESCI**.

## <span id="page-22-0"></span>*3.6 Attivazione*

Questo menu permette di attivare il software installato nello strumento.

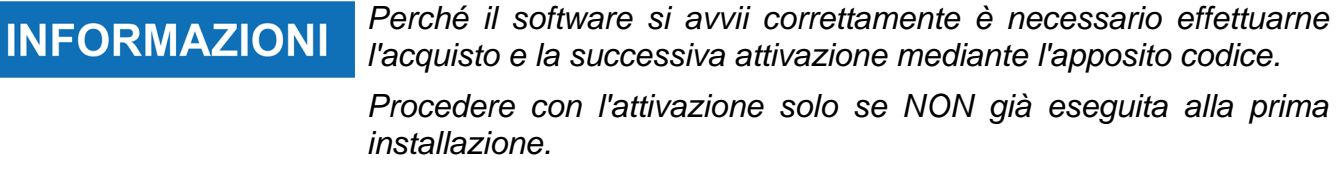

*Per maggiori informazioni consultare il Rivenditore di fiducia.*

Procedere come segue:

**6** 

1.Premere

La schermata di **Attivazione** è visualizzata.

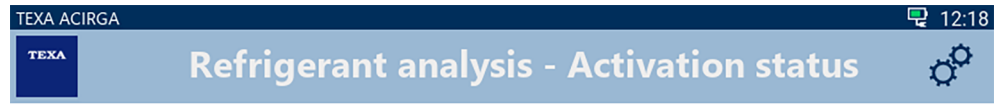

Analyser not activated. Press CONFIRM to activate.

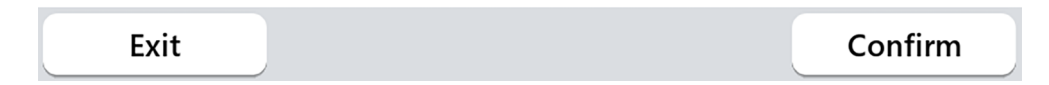

2.Per procedere con l'attivazione, premere **CONFERMA**.

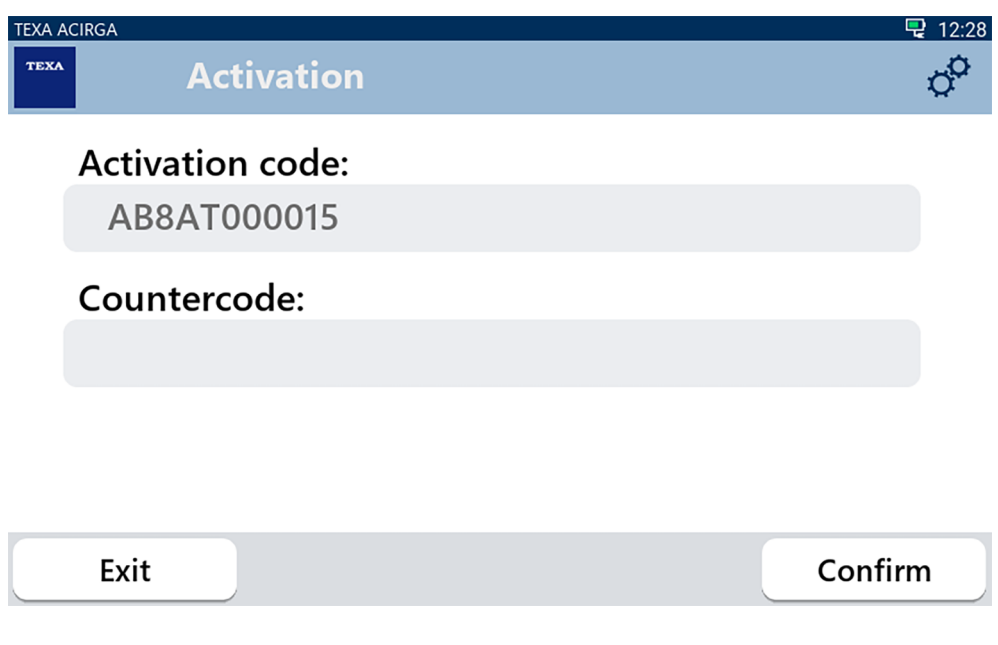

3.Inserire il contro codice di attivazione fornito dal Rivenditore di Fiducia.

#### 4.Premere **CONFERMA**.

Lo strumento è attivato.

5.Per uscire dalla procedura premere **ESCI**.

## <span id="page-24-0"></span>*3.7 Servizio*

Questo menu permette di accedere a funzioni assistenziali.

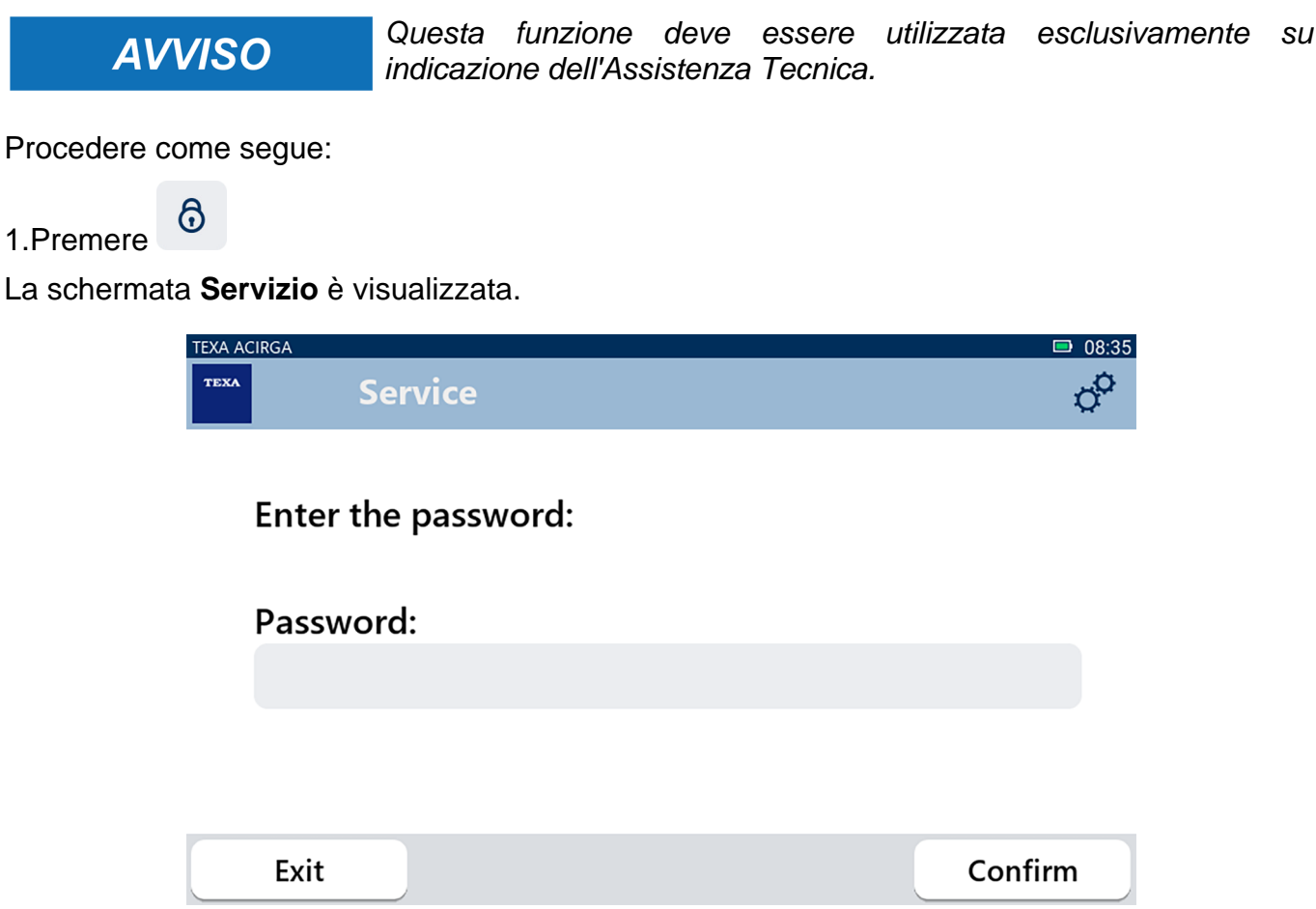

2.Inserire la password Operatore.

3.Premere **CONFERMA**.

Seguire le indicazioni e/o richieste dell'Assistenza Tecnica.

## <span id="page-25-0"></span>*3.8 Info*

Questo menu fornisce informazioni relative al software installato nello strumento, quali:

- *• Numero di serie;*
- *• Versione del firmware;*
- *• Aggiornamenti disponibili.*

Procedere come segue:

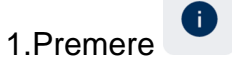

La schermata **Info** è visualizzata.

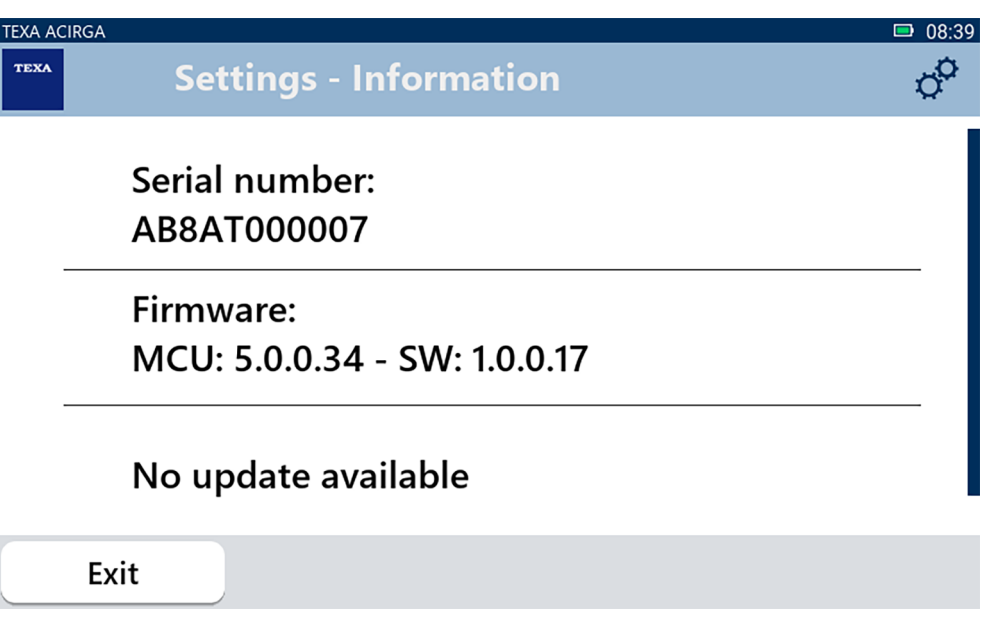

## <span id="page-26-0"></span>*3.9 Tastiera*

Questo menu permette di impostare il tipo di tastiera da utilizzare quando richiesto dal software. Procedere come segue:

1.Premere

|

La schermata di selezione **Tastiera** è visualizzata.

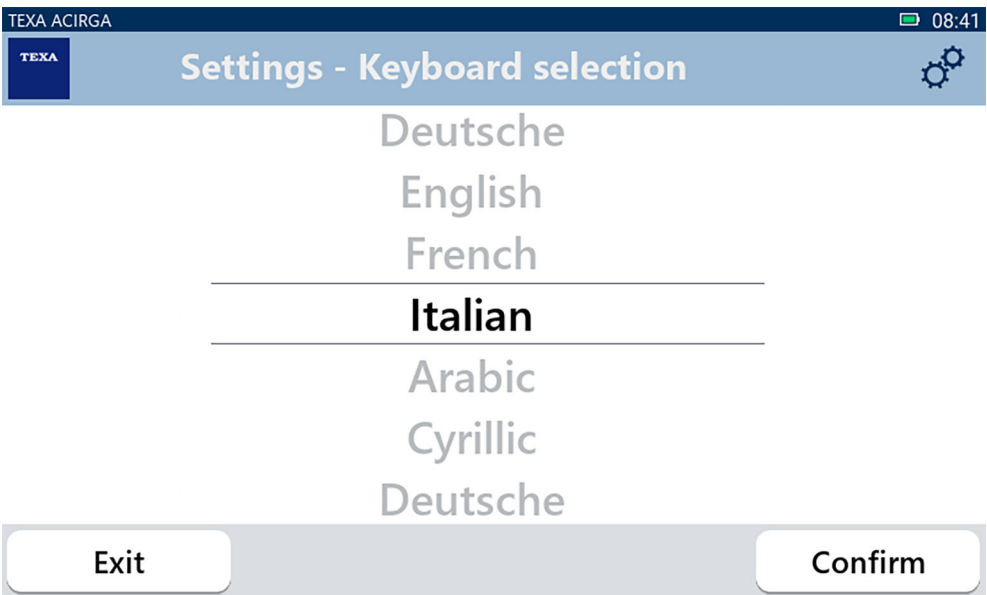

- 2.Selezionare il tipo di tastiera.
- 3.Premere **CONFERMA**.

La tastiera è impostata.

## <span id="page-27-0"></span>*3.10 Luminosità*

Questo menu permette di regolare la luminosità del display. Procedere come segue:

 $\ddot{\mathbf{0}}$ : 1.Premere

La schermata della regolazione **Luminosità** è visualizzata.

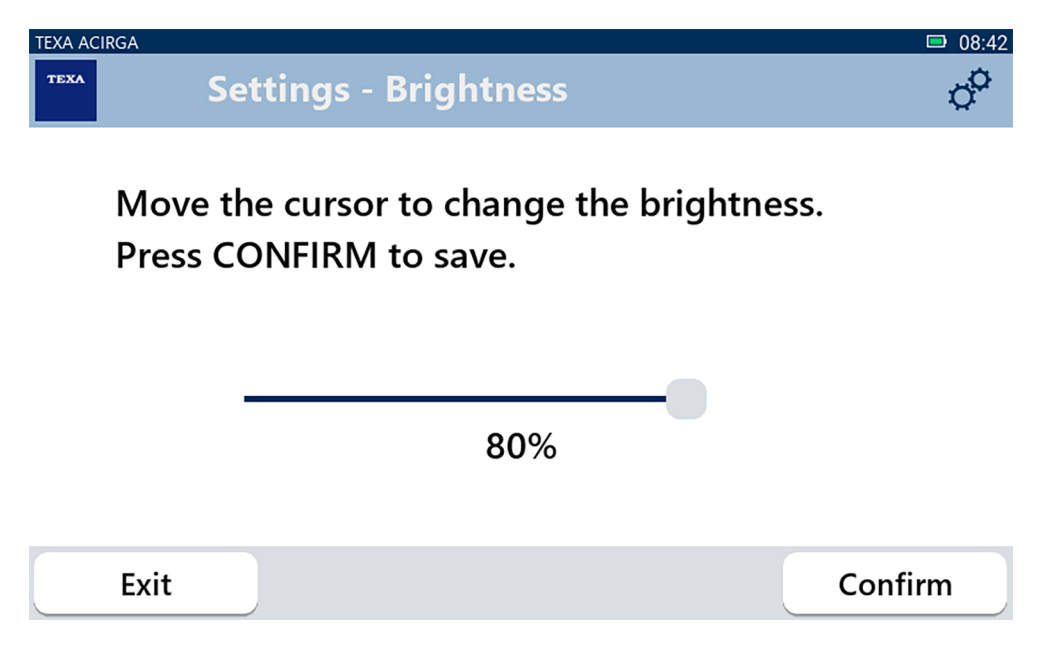

2.Facendo scorrere il cursore da sinistra a destra, e viceversa, è possibile regolare la luminosità desiderata.

3.Premere **CONFERMA**.

La luminosità è impostata.